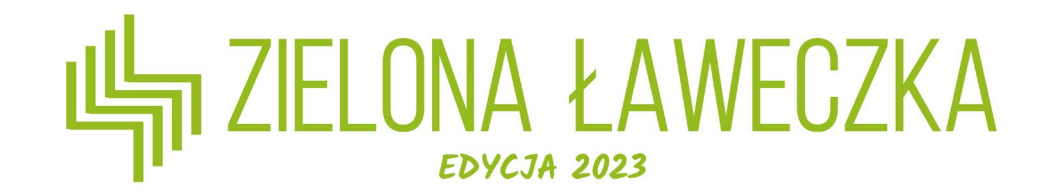

## Instrukcja tworzenia i wysłania wniosku

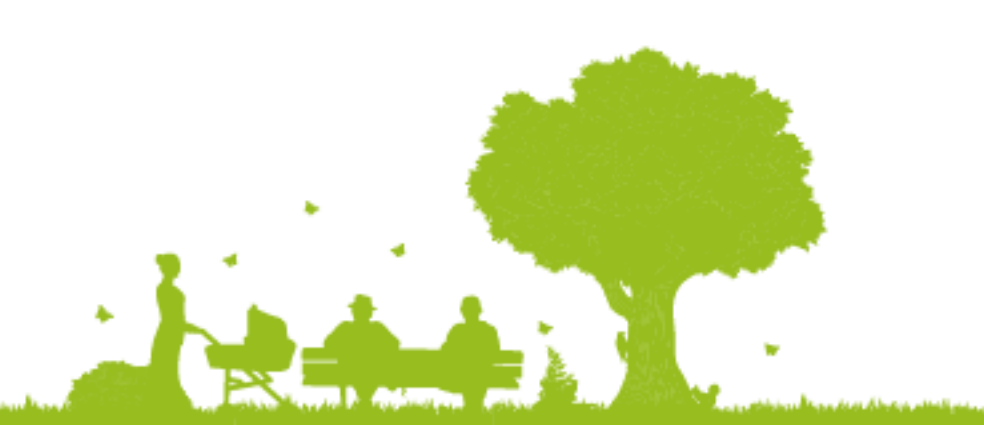

## Co znajdziesz w instrukcji?

Z instrukcji dowiesz się w jaki sposób stworzyć wniosek i w jaki sposób wysłać go tak, by komisja konkursowa mogła go ocenić.

Instrukcja podpowiada jak od strony technicznej poruszać się po stronie, nie ma w niej jednak wskazówek co do interpretacji zadań.

Ich szczegółowy opis znajdziesz w zakładce FORMULARZE.

Stworzenie i wysłanie wniosku na stronie zielonalaweczka.pl jest jedynym sposobem na dostarczenie go do jury. Wnioski wysłane inną drogą nie będą oceniane.

### Po zalogowaniu wybierz przycisk "Formularze".

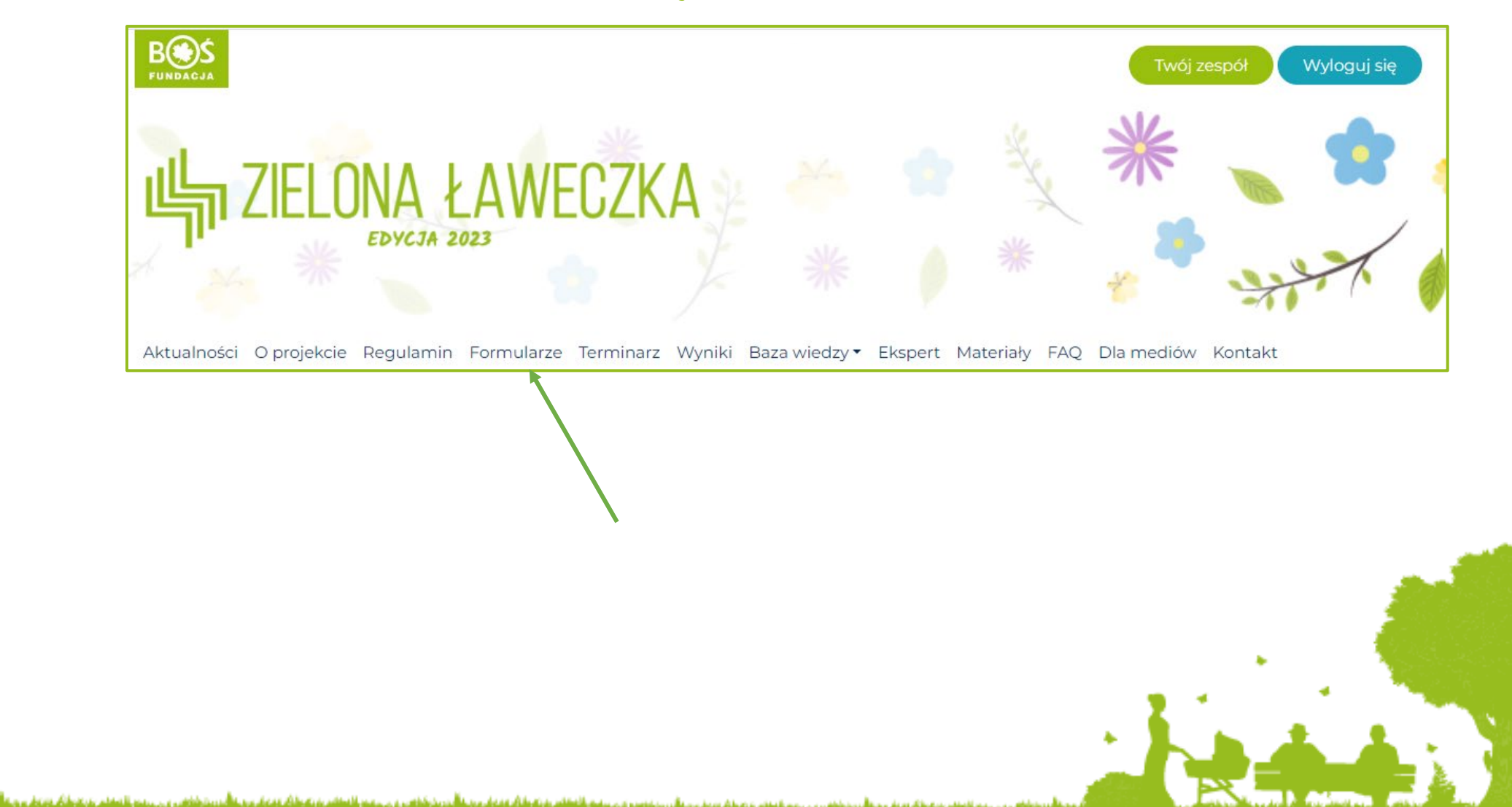

### Wybierz przycisk "przejdź do etapu".

### Formularze

Etapy projektu

#### Wniosek o grant

Udział w projekcie polega na przygotowaniu i przeprowadzeniu przez zespoły sąsiedzkie planu aranżacji zieleni (miniogrodu) na zaniedbanym lub niezagospodarowanym terenie w miejscu zamieszkania (teren otwarty, ogólnodostępny w mieście powyżej 10 [...]

przejdź do etapu

ى دى. يېتىم ئانىقلىر بەتقىلىك قەيلىرى بىلىشى دەپلىگەن دېرى بىلى ئانىقلىرىن تەملىك قەيلىرى بىلىشى ئىلىشى دې.

ومستروح ومرود والمناسب والمسروح والمستنق والمتعاش ومتشوب والمواطنات والمستقاد والمتعادي والمستنقات والمستنقات والمنتقاة والمتحادث والمنافذ والمنافذ والمنافذ

Przy każdym zadaniu jest przycisk "przejdź do zadania", który kieruje do jego szczegółowej treści. Po wypełnieniu treści zadań, wróć do niniejszej strony i przejdź do kolejnego zadania.

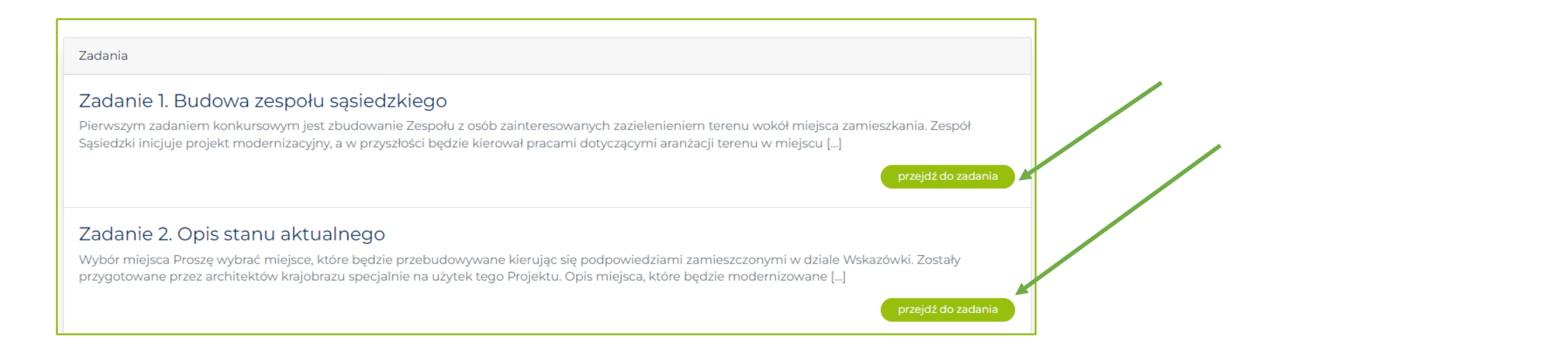

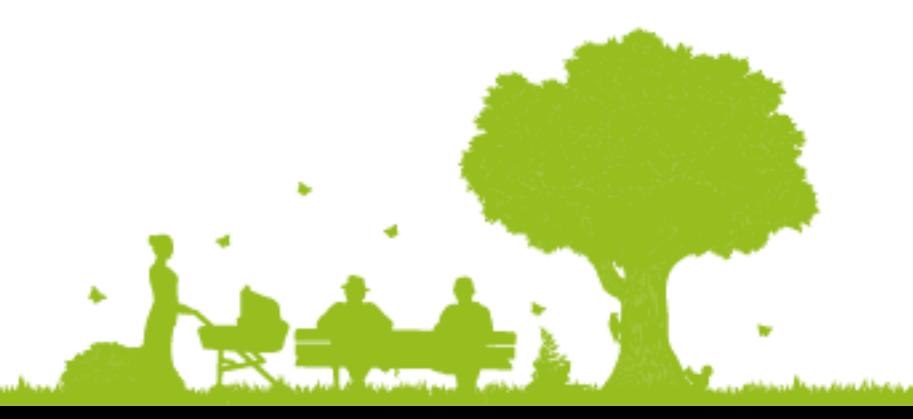

والرزيد مسروري ومسافعته ويتعطاه معطوس والمستطرف ومستلطناه ومطاعة ومعاويره والمستطنف وممسا للمقد ويتخطئه ومعاربهما

#### Dokładnie zapoznaj się z opisem zadań i ich treścią. Zadanie składa się z opisu, a także raportu, gdzie znajdziesz możliwość uzupełnienia wniosku i wytyczne.

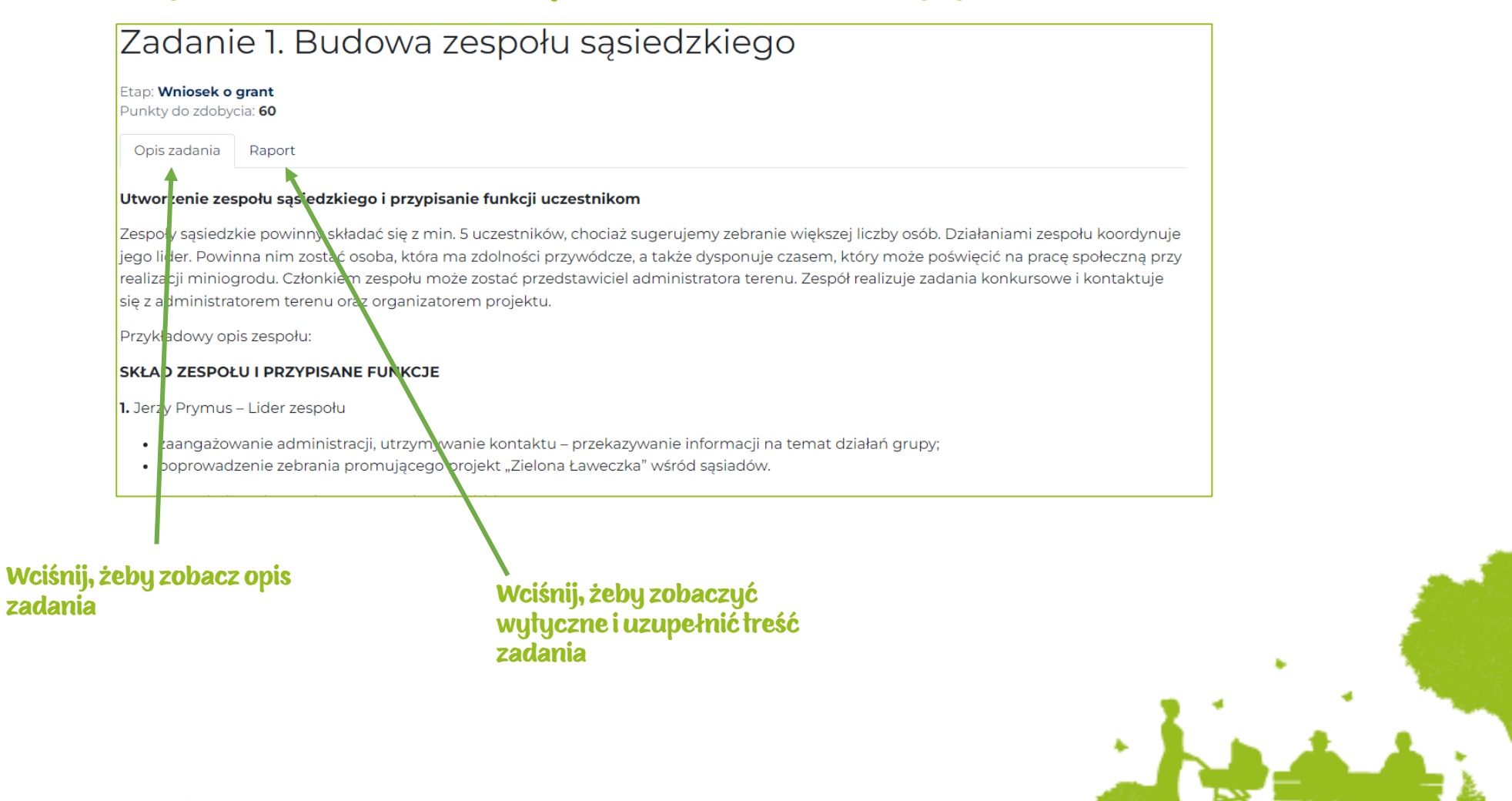

#### W zadaniach znajdziesz 3 typy działań:

- wypełnienie pola tekstowego
- wypełnienie tabeli
- wgranie pliku

### Wypełnienie pola tekstowego

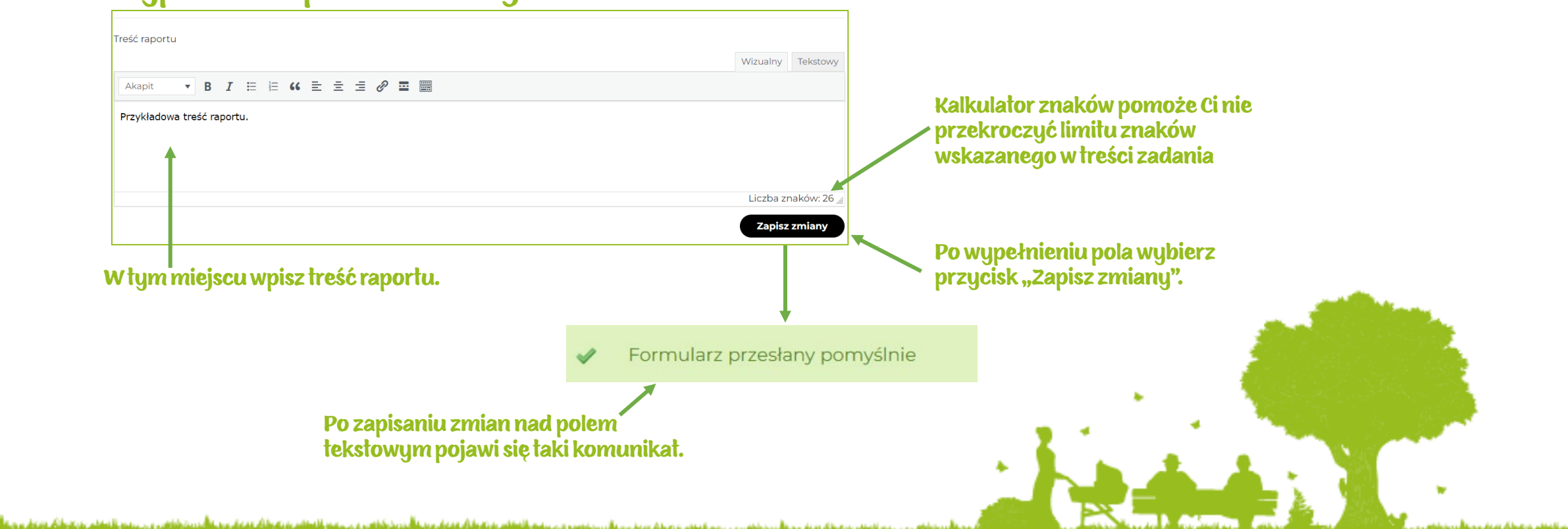

### Wypełnienie tabeli

Akapit

بقساء عنسك سمادها

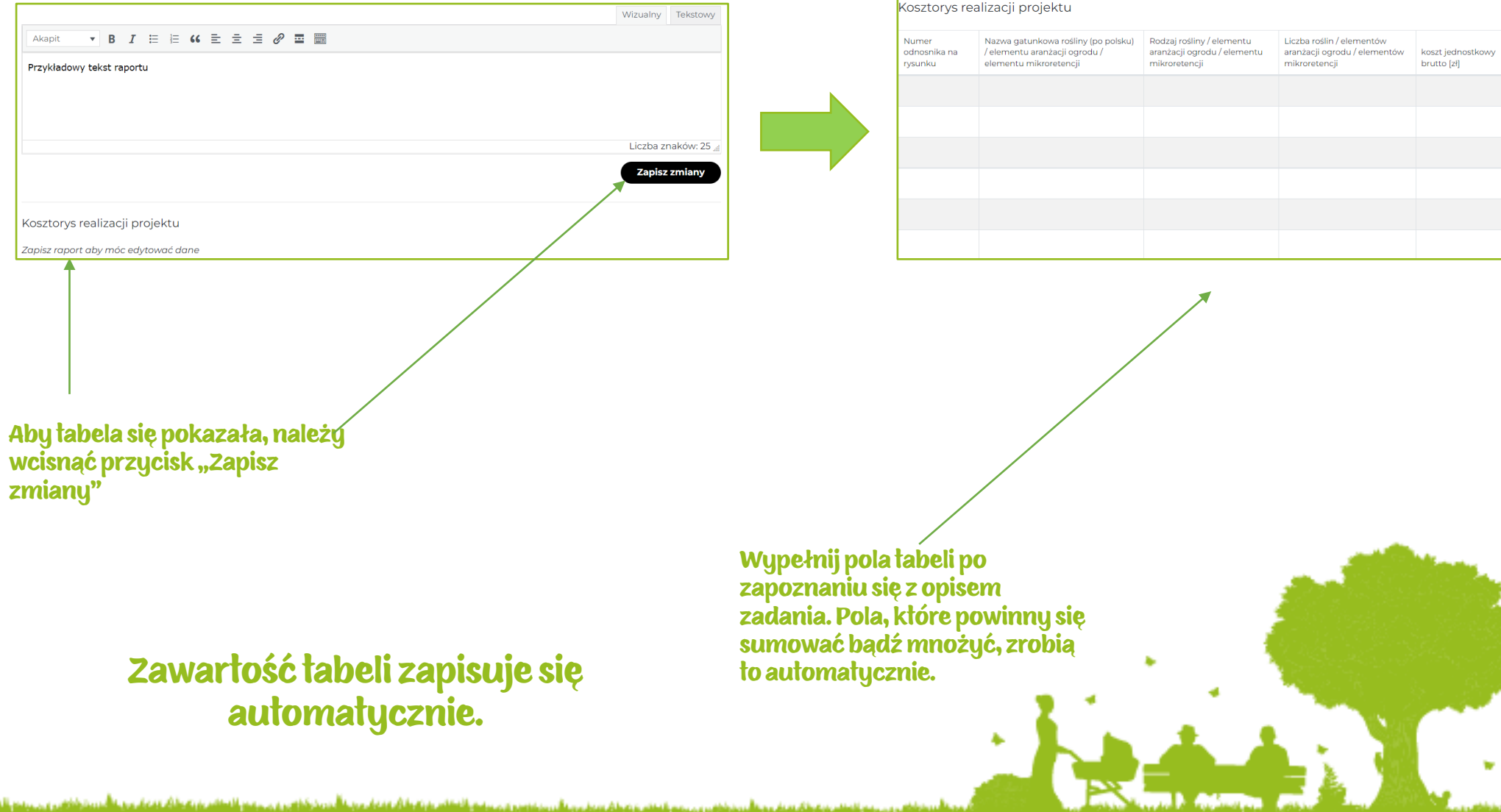

Sposób

finansowania

Suma [zł]

brutto [zł]

#### Wgranie pliku

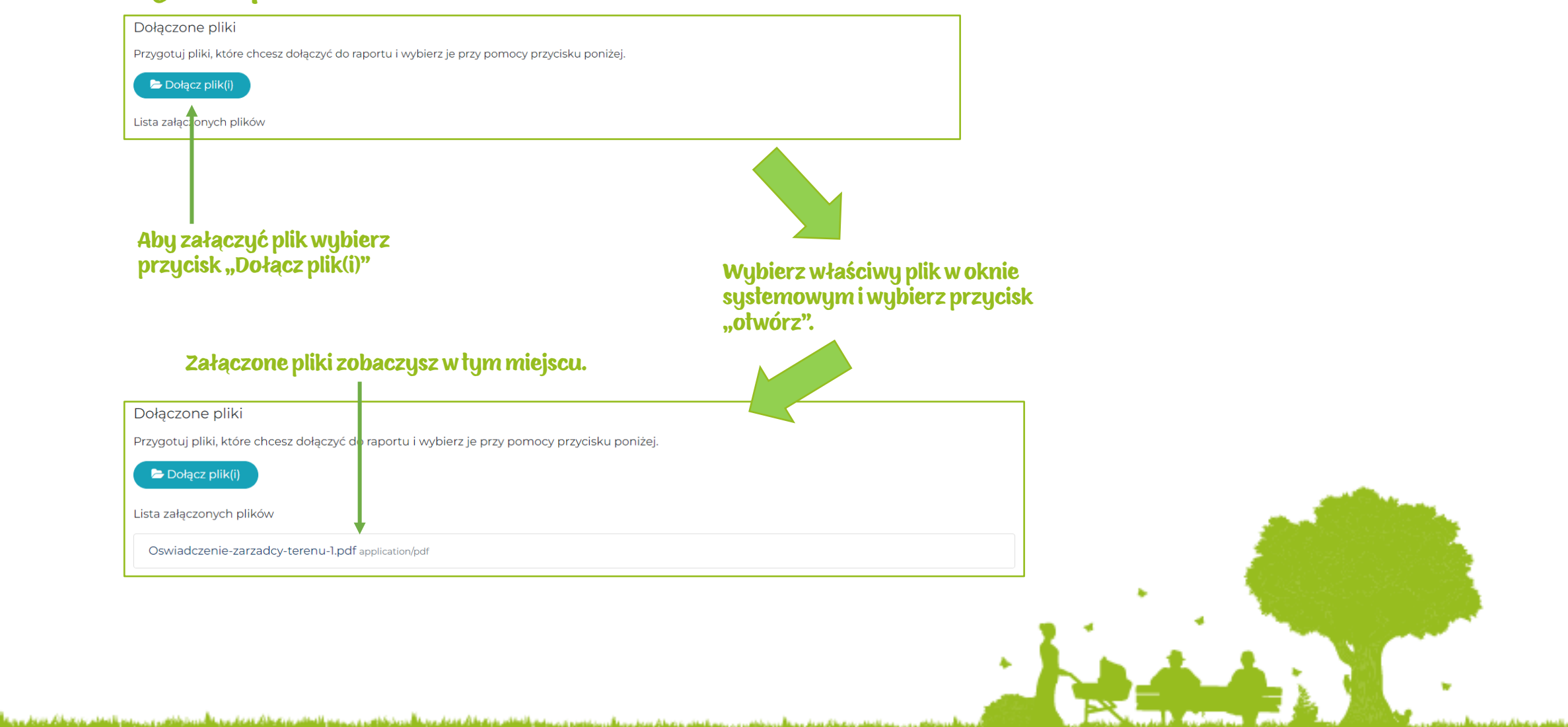

### Wróć do listy zadań i przyjrzyj się im. Zadania, których treść zapisałeś (-aś) będą oznaczone żółtym symbolem. Wyświetli się również status wniosku.

#### ★ Zadanie 1. Budowa zespołu sąsiedzkiego

Pierwszym zadaniem konkursowym jest zbudowanie Zespołu z osób zainteresowanych zazielenieniem terenu wokół miejsca zamieszkania. Zespół Sąsiedzki inicjuje projekt modernizacyjny, a w przyszłości będzie kierował pracami dotyczącymi aranżacji terenu w miejscu [...]

Status raportu: Przygotowany < Liczba znaków: 26/2000

przejdź do zadania

#### Na tym etapie możesz edytować treść wniosku.

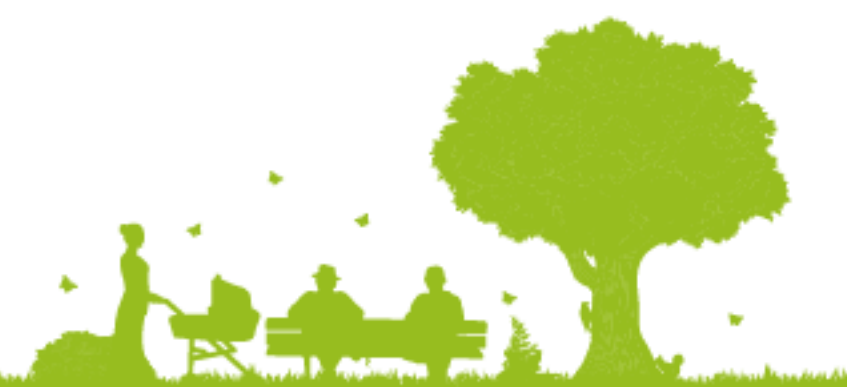

### Dane dodatkowe – krok 5

### Na dole strony znajdziesz pole z danymi dodatkowymi. Wypełnij je, a następnie wybierz przycisk "Zapisz dane".

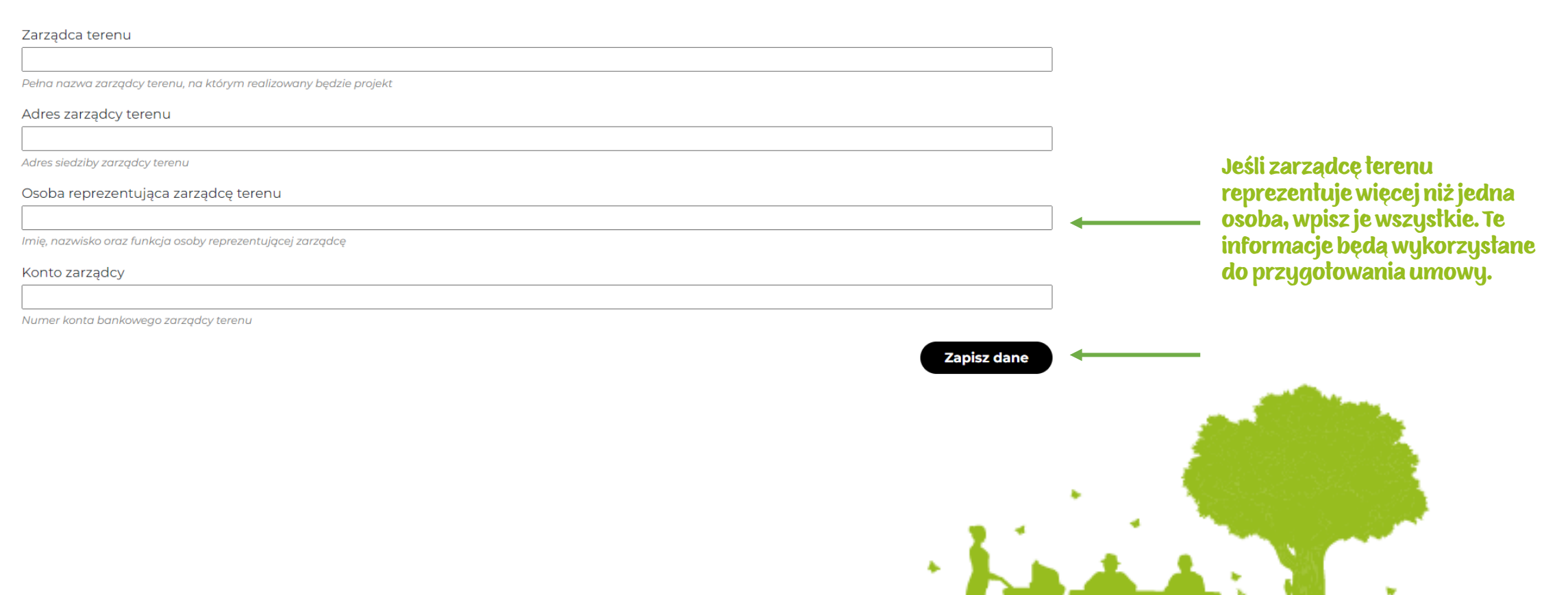

**Sona Assurance and The** 

# Wysłanie wniosku – krok 1

Poniżej pola z danymi dodatkowymi znajdziesz pole "wyślij wniosek do oceny". Wysłanie wniosku jest krokiem niezbędnym aby jury mogło go ocenić.

Po jego wysłaniu możliwość edycji wniosku zostaje zablokowana, upewnij się więc, że wszystkie zadania są wypełnione. Aby wysłać wniosek wybierz przycisk "wyślij wniosek do oceny".

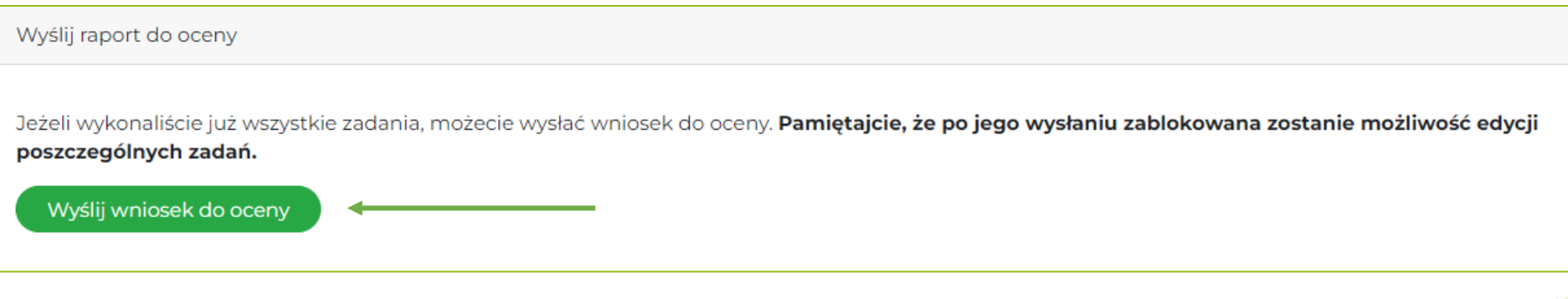

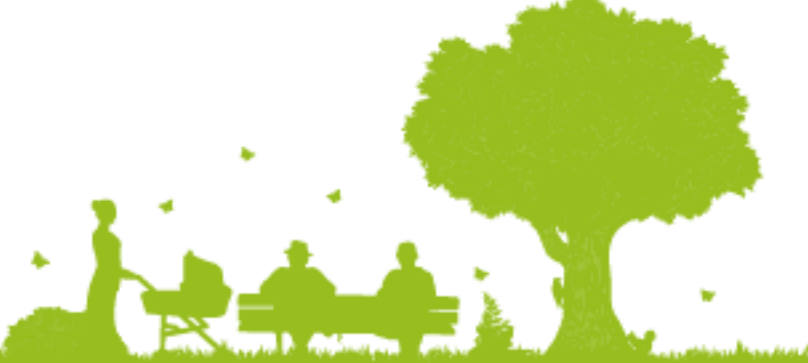

## Wysłanie wniosku – krok 2

Po wybraniu przycisku pojawi się następujący komunikat. Jeśli na pewno chcesz wysłać wniosek, wciśnij przycisk "OK".

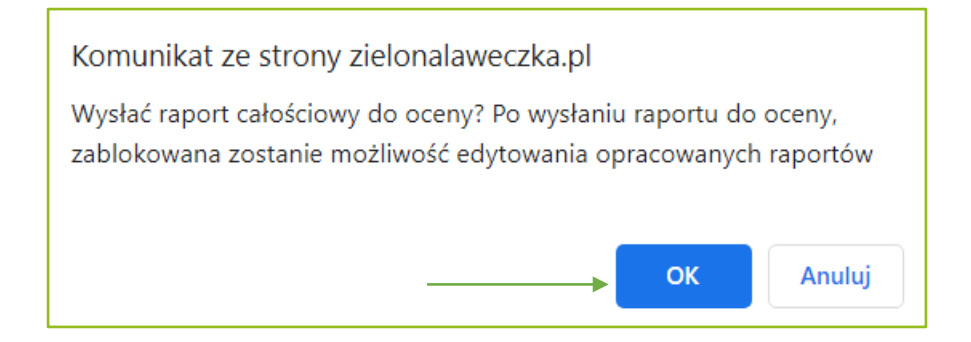

#### Pole wysyłki wniosku zmieni wygląd na następujący. Możesz oczekiwać na wynik konkursu

Raport z etapu

Wasz wniosek o grant został wysłany 2023-05-22 14:12:10. Wiecej informacji znajdziesz na stronie Twój zespół

### Na wasze wnioski czekamy do 7 czerwca 2023 r.!

دى دى. دېم بالېغانى بەتقىلار ئەنەلى بەتلەر بىلىگە دىن قىلغىن دى. دېم بالېغانىيەن تەنەلىك تەنەلىرى بالىلىدە

W razie pytań bądź problemów zapraszamy do kontaktu pod adresem laweczka@fundacjabos.pl

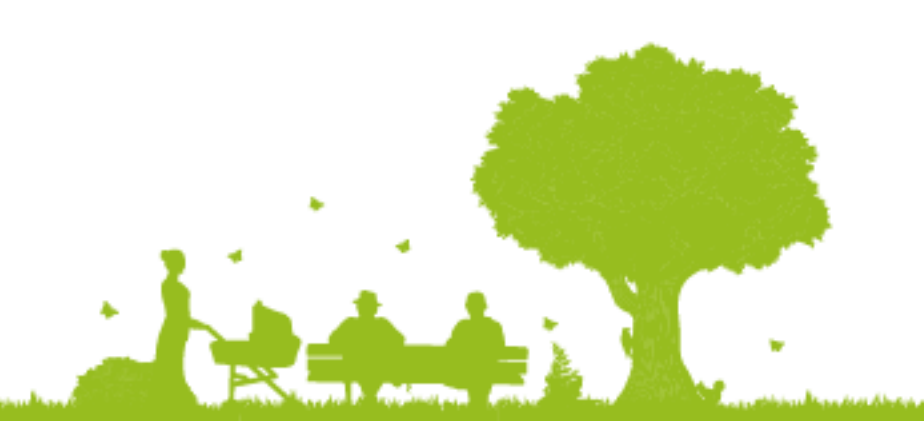